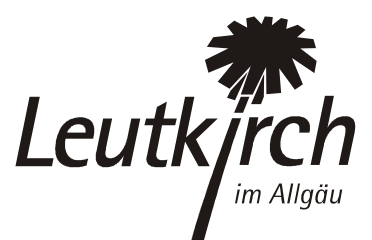

## **Anleitung für Ihren Eintrag auf www.leutkirch.de**

So können Sie Ihre eigenen Einträge erstellen und verwalten:

## **Benutzer anlegen**

- 1. Als erstes müssen Sie für sich einen Benutzer anlegen. Gehen Sie dazu bitte auf die Website **www.leutkirch.de/login**
- 2. Wählen Sie "Hier geht's zur Registrierung".
- 3. Tragen Sie auf der nun folgenden Seite bitte Ihre Kontaktdaten, den gewünschten Benutzername und das gewünschte Passwort ein. Mit dem von Ihnen gewählten Benutzername und dem Passwort können Sie sich künftig anmelden.
- 4. Anschließend wählen Sie bitte die Funktion "Externer Redakteur (Unternehmen)" aus.
- 5. Es ist erforderlich, dass Sie in das Feld dahinter den **Aktivierungscode** "wirtschaft15" eintragen.

## **Unternehmen neu anlegen**

- 1. Um einen neuen Eintrag zu erstellen wählen Sie bitte Unternehmensdatenbank  $\rightarrow$  Unternehmen neu anlegen.
- 2. Es öffnet sich eine neue Maske mit den fünf Registern (Allg. Angaben, Zuordnungen, Texte, Bild/Logo und Filialen/Zweigstellen. Bitte tragen Sie als erstes bei Name/Bezeichnung den Namen Ihres Unternehmens ein. Dann füllen Sie bitte die einzelnen Felder auf allen fünf Registern aus. Zu den einzelnen Feldern steht Ihnen eine Hilfefunktion (Fragezeichen) zur Verfügung.

Bitte beachten Sie:

- 3. Tragen Sie bitte im Register "Filialen/Zweigstellen" eventuelle Filialen und Zweigstellen ein. Auch für diese steht dann ein Lageplan zur Verfügung.
- 4. Wenn Sie das Unternehmensportrait anlegt haben, speichern Sie es bitte mit der Schaltfläche "Speichern" ab.

## **Unternehmenseintrag bearbeiten**

Sie können Ihr Unternehmensportrait unter Unternehmensdatenbank  $\rightarrow$  Unternehmen anzeigen / bearbeiten, jederzeit ergänzen und abändern.

Für Rückfragen steht Ihnen Herr Thomas Stupka, thomas.stupka@leutkirch.de, Tel. 07561 / 87-146 gerne zur Verfügung.